# **Mozilla Firefox : Navigateur internet**

# **Pré-requis**

### **Installation**

# **Configuration**

### **Profils**

Firefox conserve vos données personnelles (marque-pages, mots de passe, modules complémentaires) dans un dossier de profil sur votre ordinateur, à un emplacement différent du logiciel Firefox.

- [Localiser le dossier du profil de Firefox en cours](https://nfrappe.fr/doc-0/doku.php?id=tutoriel:internet:firefox:profils:localiser:start)
- [Sauvegarder un profil de Firefox](https://nfrappe.fr/doc-0/doku.php?id=tutoriel:internet:firefox:profils:sauver:start)
- [Restaurer un profil de Firefox](https://nfrappe.fr/doc-0/doku.php?id=tutoriel:internet:firefox:profils:restaurer:start)
- [Déplacer le dossier des Profils de Firefox sur un autre emplacement ou une autre partition](https://nfrappe.fr/doc-0/doku.php?id=tutoriel:internet:firefox:profils:deplacer:start)
- [Partager ses profils Firefox \(marque-pages, etc\) entre Ubuntu et Windows](https://nfrappe.fr/doc-0/doku.php?id=tutoriel:internet:firefox:partager_profil:start)
- Récupérer des données importantes à partir d'un ancien profil : <https://support.mozilla.org/fr/kb/recuperer-donnees-importantes-ancien-profil>
- Restaurer ou déplacer uniquement les informations sélectionnées plutôt que le profil entier : voir l'article [Récupérer des données importantes à partir d'un ancien profil.](https://support.mozilla.org/fr/kb/recuperer-donnees-importantes-ancien-profil)
- Pour ne sauvegarder, restaurer ou déplacer que vos marque-pages, voir [Restaurer les marque](https://support.mozilla.org/fr/kb/restaurer-marque-pages-deplacer-ordinateur)[pages à partir de sauvegarde ou les déplacer vers un autre ordinateur](https://support.mozilla.org/fr/kb/restaurer-marque-pages-deplacer-ordinateur).

La fonctionnalité de réinitialisation de Firefox crée sur votre bureau un dossier nommé Anciennes données de Firefox qui contient une sauvegarde de votre ancien dossier de profil avec son contenu.

Si vous avez récemment rafraîchi Firefox et avez encore ce dossier, vous disposez déjà d'une sauvegarde complète de votre profil.

### **Modules**

- [Module Kee \(successeur de Keefox\)](https://nfrappe.fr/doc-0/doku.php?id=logiciel:internet:firefox:kee:start)
- [Module AutoCopy](https://nfrappe.fr/doc-0/doku.php?id=logiciel:internet:firefox:autocopy:start)
- [Module PwdHash Sidebar](https://nfrappe.fr/doc-0/doku.php?id=logiciel:internet:firefox:pwdhash:start)

### **Personnalisation de Firefox (hors extensions)**

Voir

[http://www.easy-pc.org/2017/11/astuces-de-personnalisations-de-firefox-quantum-hors-extensions.ht](http://www.easy-pc.org/2017/11/astuces-de-personnalisations-de-firefox-quantum-hors-extensions.html) [ml](http://www.easy-pc.org/2017/11/astuces-de-personnalisations-de-firefox-quantum-hors-extensions.html)

#### **Accélérer l'affichage ou le rechargement des onglets dans Firefox Quantum**

Menu **Édition → Préférences**, paragraphe **Permissions** : cochez **Empêcher les services d'accessibilité d'avoir accès à votre navigateur**

#### **Si le fond des pages est blanc**

Pour remettre le fond d'origine, il suffit de créer un nouveau profil comme suit :

Sauvegardez les marque-pages (dans le menu marque-pages/organiser/exporter) → une page html sur le bureau

fermez Firefox

Lancez la commande suivante :

sous Linux :

\$ firefox -p

 $\circ$  sous Windows :

firefox.exe -p

4. créez un nouveau profil et validez.

#### **Éléments de formulaire illisibles**

Si le thème GTK de l'environnement de bureau est sombre (écritures claires sur fonds sombres), la plupart des formulaires des les pages web sont illisibles ; c'est dû aux styles CSS des pages web non conformes : une couleur de fond est spécifiée mais pas la couleur d'écriture, ou bien le contraire. Quand une couleur n'est pas spécifiée, Firefox utilise la couleur système, ce qui peut aboutir à des écritures sombres sur fonds sombres, ou des écritures claires sur fonds clairs, illisibles.

[Créez](https://nfrappe.fr/doc-0/doku.php?id=tutoriel:mini-tutoriels:ficedit#modifier_un_fichier_sans_les_droits_d_administration) le fichier **~/.mozilla/firefox/xxxxxxx.default/chrome/userContent.css** pour y écrire ceci :

xxxxxxx.default nom du dossier du profil Firefox [~/.mozilla/firefox/xxxxxxx.default/chrome/userContent.css](https://nfrappe.fr/doc-0/doku.php?do=export_code&id=logiciel:internet:firefox:start&codeblock=0) */\* Pas de widgets système pour les éléments de formulaire \*/* input, textarea, select, **button** { -moz-appearance: **none**; } */\* Couleurs par défaut (écriture noire sur fond blanc) \*/* input { border: **2px inset** blacks; background-color: white; color: black; } textarea { border: **2px inset** black; background-color: white; color: black; } select { border: **2px inset** black; background-color: white; color: black; } input[type="radio"], input[type="checkbox"] { border: **2px inset** black ! important; background-color: white ! important; color: ThreeDFace ! important; }  $*|*::\text{-}\text{moz-radio}$ background-color: white; } **button**, input[type="reset"], input[type="button"], input[type="submit"] { border: **2px outset** black; background-color: #eeeeee;

```
color: black;
}
body {
background-color: white;
color: black;
display: block;
margin: 8px;
}
```
Ne pas oublier de rendre ce fichier exécutable

#### **Le presse-papier ne peut plus accéder à Firefox**

Voir<http://www.astucity.fr/astuce-20-enlever-l-interdiction-d-acces-a-firefox-au-presse-papier.html>

### **Utilisation**

**[Comment vider le cache de Firefox](https://support.mozilla.org/fr/kb/comment-vider-le-cache-de-firefox)**

### **Q/R**

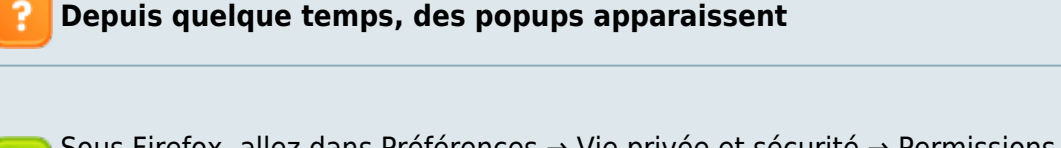

Sous Firefox, allez dans Préférences → Vie privée et sécurité → Permissions → Notifications (Paramètres). Réglez la liste des sites sont autorisés ou non à envoyer des notifications.

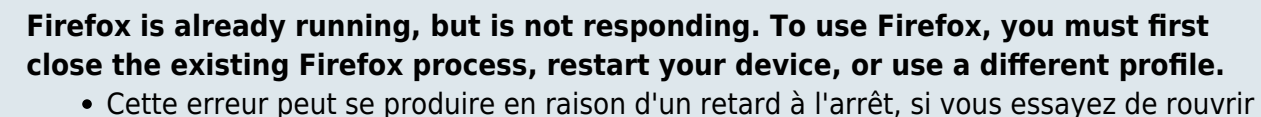

- trop tôt l'application après sa fermeture.
- Vous pouvez également obtenir ce message si vous essayez d'ouvrir un lien à partir d'un programme externe (par exemple, double-cliquez sur un lien dans un e-mail ou un fichier HTML) et qu'il existe une autre instance en cours d'exécution qui utilise le profil par défaut et qui a été démarrée avec l'argument -no-remote (ou vous avez défini la variable d'environnement MOZ\_NO\_REMOTE=1). Vous ne devez jamais utiliser -noremote pour démarrer le profil "par défaut". Voir Ouvrir une nouvelle instance de votre application Mozilla avec un autre profil pour plus d'informations.

Note: La saisie d'un argument de ligne de commande -profile <chemin> incorrect produit cette erreur, qui était généralement provoquée par la saisie par erreur de -Profile Manager

?

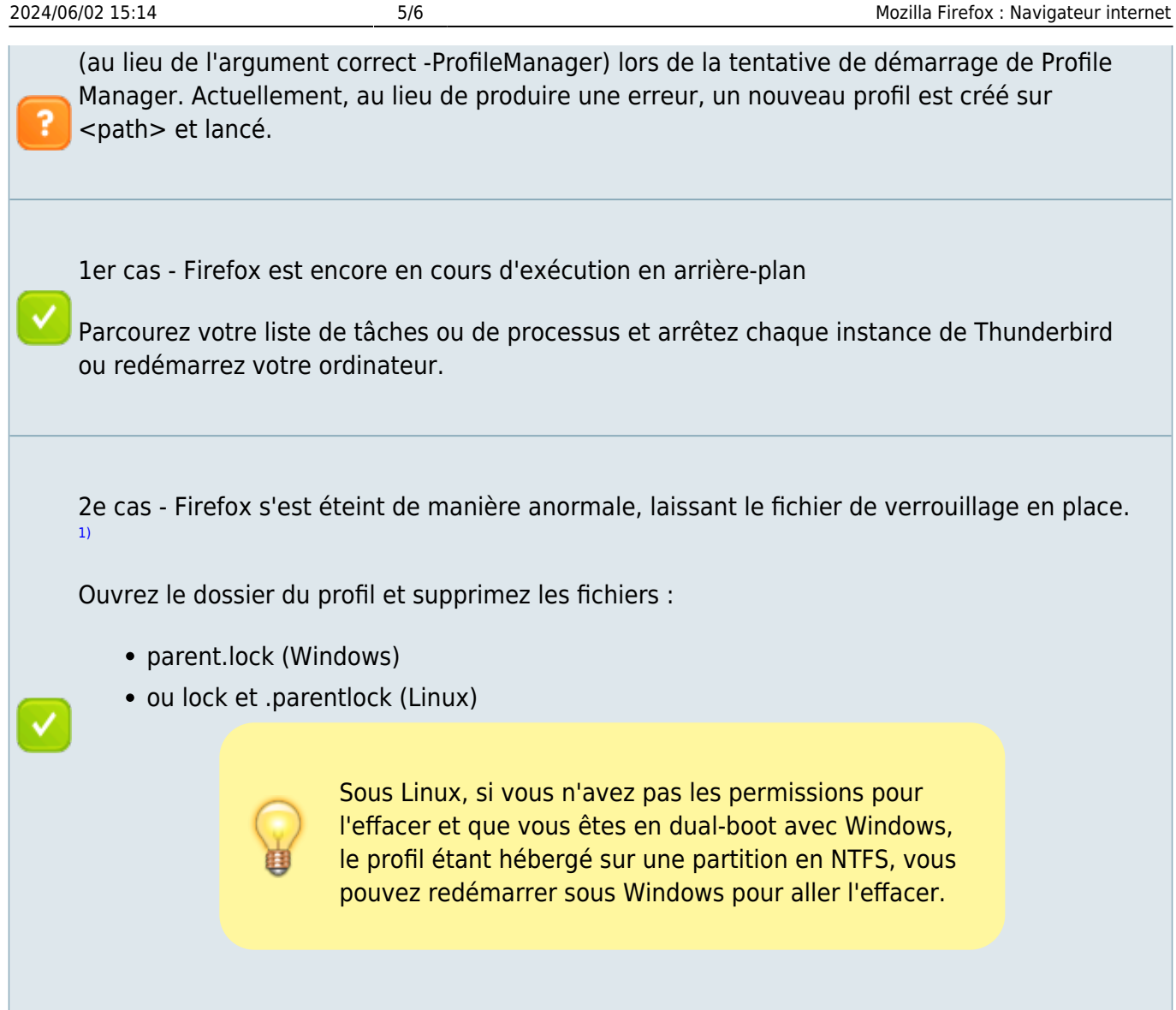

# **Désinstallation**

## **Voir aussi**

**(fr)** <https://support.mozilla.org/fr/kb/sauvegarder-restaurer-informations-profils-firefox>

Contributeurs principaux : [Jamaique](https://nfrappe.fr/doc-0/doku.php?id=utilisateurs:jamaique).

Basé sur [« Titre original de l'article »](http://www.document_source.com) par Auteur Original.

#### [1\)](#page--1-0)

fichier normalement supprimé à l'arrêt de Firefox

 $\pmb{\times}$ 

From: <https://nfrappe.fr/doc-0/> - **Documentation du Dr Nicolas Frappé**

Permanent link: **<https://nfrappe.fr/doc-0/doku.php?id=logiciel:internet:firefox:start>**

Last update: **2022/08/13 21:57**